The document should only be used for internal purposes and may not be distributed outside of the company.

Distributing the document outside of the company could result in legal exposure to the company if the preliminary, unverified information in the draft turns out to be inaccurate.

## SMARTPHONE

## User Manual

Please read this manual before operating your device and keep it for future reference.

Gear S3 frontier

# **Table of Contents**

| Special Features1         | Learn About Your Device    | 20 |
|---------------------------|----------------------------|----|
| IP682                     | Front View                 | 2  |
| Military Specification2   | Back View                  | 23 |
| Getting Started           | Status Panel               | 25 |
| Getting Started           | Notifications              | 28 |
| Legal                     | Customize Your Home Screen |    |
| Set Up Your Device10      | Navigation                 | 32 |
| Assemble Your Device      | Entering Text              | 34 |
| Start Using Your Device15 | Apps                       | 39 |
| Set Up Your Device        | Using Apps                 | 40 |
| Gear Manager              | Alarm                      | 43 |

| Alti-Barometer  | World Clock            |    |
|-----------------|------------------------|----|
| Contacts        | Settings               | 78 |
| Email 47        | How to Use Settings    | 79 |
| Find My Phone   | Connections            | 80 |
| Gallery         | Bluetooth              | 81 |
| Messages51      | Mobile Networks        | 82 |
| Music Player54  | Wi-Fi                  | 82 |
| News Briefing56 | NFC                    | 84 |
| Phone           | Alerts                 | 85 |
| Reminders61     | Airplane Mode          | 85 |
| S Health        | Data Usage             | 85 |
| S Voice71       | Location               | 86 |
| Samsung Pay     | Connect to a Phone     | 86 |
| Schedule        | Connect to a New Phone | 87 |
| Weather         |                        |    |
|                 |                        |    |

| Sounds and Vibration                                                      | Control remotely                                                     |
|---------------------------------------------------------------------------|----------------------------------------------------------------------|
| Sound Mode89                                                              | Accessibility                                                        |
| Vibrations                                                                | Vision10                                                             |
| Volume91                                                                  | Hearing10                                                            |
| Ringtone                                                                  | Direct Access                                                        |
| Notification Sounds                                                       | Other Settings 103                                                   |
| Touch Sounds91                                                            | Device104                                                            |
| <b>Display</b>                                                            | Gear Info                                                            |
| Style93                                                                   | Cotting Holp                                                         |
| 3tyte                                                                     | Getting Help105                                                      |
| Device Maintenance                                                        | Videos                                                               |
| ,                                                                         | -                                                                    |
| Device Maintenance                                                        | Videos                                                               |
| Device Maintenance 94 Gear Status 95                                      | Videos                                                               |
| Device Maintenance94Gear Status95Power Saving95                           | Videos       106         Simulators       106         Tips       106 |
| Device Maintenance94Gear Status95Power Saving95Lock Screen and Security97 | Videos       106         Simulators       106         Tips       106 |

Table of Contents

## DRAFT-FOR INTERNAL USE ONLY

# **Special Features**

Learn about your mobile device's special features.

## **IP68**

This device is rated IP68 using the Ingress Protection rating system. For more information, see <u>"Maintaining Water and Dust Resistance" on page 7</u>.

## Military Specification

This device passed military specification (MIL-STD-810G) testing. For more information, see "Legal Information" on page 4.

# **Getting Started**

Learn about your mobile device hardware, assembly procedures, and how to get started using your new device.

## Legal

### Legal Information

Important legal information can be accessed in writing, on the mobile device, or at: <a href="mailto:samsung.com">samsung.com</a>

READ THIS INFORMATION BEFORE USING YOUR MOBILE DEVICE.

Samsung Limited Warranty - This product is covered under the applicable Samsung Limited Warranty INCLUDING THE DISPUTE RESOLUTION PROCEDURE FOR WARRANTY AND OTHER CLAIMS, and your right to opt out of arbitration within 30 calendar days of the first consumer purchase. You may opt out by either sending an email to <a href="mailto:optout@sea.samsung.com">optout@sea.samsung.com</a> with the subject line "Arbitration Opt Out" or by calling 1-800-SAMSUNG (726-7864).

For more detailed procedures, please refer to the "Dispute Resolution Procedures and Arbitration and Opt Out" section of the Limited Warranty.

#### End User License Agreement for Software (EULA)

The End User License Agreement (EULA) for this device is found in the Gear Manager application, which is required for operation of your device. You may also access this EULA at:

samsung.com/us/Legal/SamsungLegal-EULA-GEAR

**Note**: This device passed military specification (MIL-STD-810G) testing against a subset of 10 specific environmental conditions, including drops from 4.9 feet, extreme temperatures, dust, shock/vibration, and low pressure/high altitude. Device may not perform as shown in all extreme conditions.

## **Intellectual Property**

All Intellectual Property, as defined below, owned by or which is otherwise the property of Samsung or its respective suppliers relating to the SAMSUNG Phone, including but not limited to, accessories, parts, or software relating thereto (the "Phone System"), is proprietary to Samsung and protected under federal laws, state laws, and international treaty provisions. Intellectual Property includes, but is not limited to, inventions (patentable or unpatentable), patents, trade secrets, copyrights, software, computer programs, and related documentation and other works of authorship.

You may not infringe or otherwise violate the rights secured by the Intellectual Property. Moreover, you agree that you will not (and will not attempt to) modify, prepare derivative works of, reverse engineer, decompile, disassemble, or otherwise attempt to create source code from the software. No title to or ownership in the Intellectual Property is transferred to you. All applicable rights of the Intellectual Property shall remain with SAMSUNG and its suppliers.

#### **Open Source Software**

Some software components of this product, including but not limited to 'PowerTOP' and 'e2fsprogs', incorporate source code covered under GNU General Public License (GPL), GNU Lesser General Public License (LGPL), OpenSSL License, BSD License and other open source licenses. To obtain the source code covered under the open source licenses, please visit: opensource.samsung.com

## Disclaimer of Warranties; Exclusion of Liability

The information below explains that a user accepts this device as sold, including the hardware and software components as created and packaged for sale. If the user changes these parameters through a unique modification, Samsung will not be held responsible for damages or issues that result from these end-user changes.

Except as set forth in the express warranty contained on the warranty page enclosed with the product, the purchaser takes the product "as is", and Samsung makes no express or implied warranty of any kind whatsoever with respect to the product, including but not limited to the:

- merchantability of the product or its fitness for any particular purpose or use;
- · design, condition or quality of the product;
- performance of the product;
- workmanship of the product or the components contained therein; or
- compliance of the product with the requirements of any law, rule, specification or contract pertaining thereto.

Nothing contained in the instruction manual shall be construed to create an express or implied warranty of any kind whatsoever with respect to the product. In addition, Samsung shall not be liable for any damages of any kind resulting from the purchase or use of the product or arising from the breach of the express warranty, including incidental, special or consequential damages, or loss of anticipated profits or benefits.

#### Modification of Software

Samsung is not liable for performance issues or incompatibilities caused by your editing of registry settings, or your modification of Operating System (OS) software.

Using custom OS software may cause your device and applications to work improperly. Your carrier may not permit users to download certain software, such as custom OS.

## Samsung Knox

Samsung Knox is Samsung's security platform and is a mark for a Samsung device tested for security with enterprise use in mind. Additional licensing fee may be required. For more information about Knox, please refer to: <a href="mailto:samsung.com/us/knox">samsung.com/us/knox</a>

## Maintaining Water and Dust Resistance

This device is rated IP68 using the Ingress Protection rating system.

Your device has been tested in a controlled environment and shown to be water and dust resistant in certain circumstances (meets requirements of classification IP68 as described by the international standard IEC 60529 – Degrees of Protection provided by Enclosures [IP Code]; test conditions: 15-35°C, 86-106 kPa, 5.0 feet, for 30 minutes).

Despite this classification, your device is not impervious to water damage in any situation. It is important that all compartments are closed tightly.

**Note**: If any liquid is found to have entered your device components or an internally sealed system, this condition will void your device warranty.

Follow these tips carefully to prevent damage to the device.

- Any device which uses accessible compartments or ports that can be opened, should have these sealed or closed tightly to prevent liquid from entering the system.
- Whenever your device gets wet, dry it thoroughly with a clean, soft cloth. If your device has gotten wet, you should dry the inside of the charging port before inserting a power connector to charge your device. If the charging port is not fully dry, your device may operate abnormally. For example, it may charge more slowly or overheat.

Do not expose the device to salt water or ionized water, or to water over 5.0 feet deep for more than 30 minutes. If your device is exposed to fresh water, dry it thoroughly with a clean, soft cloth. If the device is exposed to any liquid other than fresh water, rinse the device with fresh water immediately and dry it thoroughly with a clean, soft cloth. Failure to rinse the device in fresh water and dry it as instructed may cause the device to suffer from operability or cosmetic issues.

- Do not expose the device to water at high pressure.
- If the device is dropped or receives an impact, the water and dust resistant features of the device may be damaged.
- To maintain the water-resistant and dust-resistant features of your device, if an S Pen is available for use, verify it is securely inserted prior to any exposure to liquids.
- The touchscreen and other features may not work properly if the device is used in water or in other liquids. [110116]

## Restricting Children's Access to Your Mobile Device

Your device is not a toy. Do not allow children to play with it because they could hurt themselves and others, damage the device, or make calls that increase your device bill. Keep the device and all its parts and accessories out of the reach of small children.

## Samsung Electronics America, Inc.

Address:

85 Challenger Road Ridgefield Park, New Jersey 07660

Phone: 1-800-SAMSUNG (726-7864)

Internet: samsung.com

©2017 Samsung Electronics America, Inc. Samsung, Samsung Galaxy, S Health, Samsung Gear are all trademarks of Samsung Electronics Co., Ltd. Other marks are the property of their respective owners.

Some multimedia (audio/video) files contain Digital Rights Management (DRM) technology to verify you have the right to use the files. Preloaded apps on your device may not be compatible with DRM-protected files.

Screen images are simulated. Appearance of device may vary.

The actual available capacity of the internal memory is less than the specified capacity because the operating system and default applications occupy part of the memory. The available capacity may change when you upgrade the device.

## Set Up Your Device

Learn how to set up your device for the first time.

## **Assemble Your Device**

This section helps you to assemble your device.

## Wireless Charger

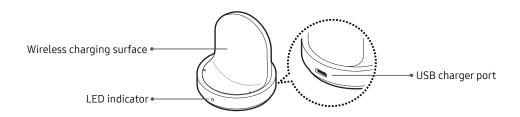

### Charge the Battery

Your device is powered by a rechargeable, standard Li-Ion battery.

**Warning**: Do not disassemble, modify, or repair your device. Placing objects, such as magnetic stripe cards, including credit cards, phone cards, passbooks, and boarding passes, next to the device or charger may cause damage from the charger or device's magnetic field.

The battery comes partially charged. You can use the device while charging.

**Caution**: Charging head for plugging USB cable into wall outlet is not included. Use only Samsung charging devices rated with an output [voltage of XX5XXXv] and an output current of over [XXX 500XXmA] (sold separately). Samsung accessories are designed for your device to maximize battery life. Using other accessories may void your warranty and may cause damage.

1. Insert the USB cable into the USB charger port.

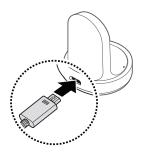

- Connect the USB cable to the charging head, and then plug the charging head into a standard outlet.
- 3. Place the Gear onto the wireless charger dock.

**Note**: Prevent the USB charger port and the small end of the charger from coming into contact with conductive materials, such as liquids, dust, metal powders, and pencil leads.

While charging the device and the charger may become hot when using wireless charging or fast charging. This does not affect the device's lifespan or performance and is in the device's normal range of operation.

The charger may stop charging if the battery becomes too hot.

If the device heats up while charging the battery:

- Disconnect the charger from the device and close any running apps.
- 2. Wait for the device to cool down and then begin charging the device again.

#### Check the Charge Status

When you connect the Gear and the wireless charger dock, the wireless charger dock's LED indicator flashes certain colors to indicate the battery level.

• Red > Green > Orange: Standby mode

• Red: Charging.

• Green: Fully charged

• Orange: Connected to a low-charger head

**Note:** When a wireless charger dock error occurs, the LED indicator flashes red. Disconnect the Gear from the wireless charger dock, and then reconnect. If the error occurs again, contact a Samsung Service Center for service support.

#### Wear the Gear

- Open the buckle and place the strap around your wrist.
- Fit the strap to your wrist, insert the pin into an adjustment hole, and then secure the buckle to close it.

#### **Strap Tips and Precautions**

- Some people may experience discomfort when wearing the Gear for prolonged periods.
- If you have sensitive skin or fasten the Gear too tightly, you may feel some discomfort.
- Do not expose the straps to very wet conditions.
   Wet straps can cause skin irritations. Dry the straps first. If you experience skin irritation when wearing the device, stop wearing the device and consult a physician.

### Replace the Strap

Detach the strap from the Gear to replace it with a new one.

 Slide the strap's spring bar inwards and pull the strap away from the Gear.

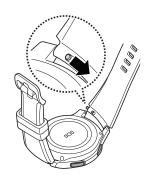

2. Insert one end of the spring bar into the lug, slide the spring bar inwards, and connect the strap.

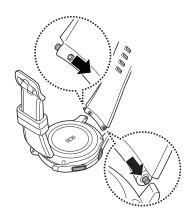

## Start Using Your Device

#### Turn Your Device On or Off

The instructions below explain how to turn your device on or off.

#### To turn the device on:

 Press and hold the Power button until the device turns on.

#### To turn the device off:

- Press and hold the **Power** button until the Device options menu is displayed.
- 2. Tap **Power off**, and confirm if prompted.

#### Lock or Unlock Your Device

Use your device's screen lock features to secure your device.

#### To lock the device:

► Press the **Power** key.

The default Screen lock on your device is None. To choose a more secure screen lock, see "Set a Screen Lock" on page 98.

#### To unlock the device:

▶ Press the **Power** button or **Back** button.

## **Set Up Your Device**

## Use the Set Up Wizard

When you turn on the Gear for the first time or reset it, a pop-up window is displayed.

Follow the prompts to choose a default language, connect to a Wi-Fi® network, set up accounts, choose location services, learn about your device's features, and more

#### Standalone Mode

When you are not connected to the smartphone, this is called Standalone mode. You will be able to send and receive calls and messages from the Gear phone number only.

## **Gear Manager**

To connect your Gear to a smartphone, install the Samsung Gear app on the smartphone.

## Download and Install Gear Manager

To connect your Gear to a smartphone, install the Samsung Gear app on the smartphone.

Launch Galaxy Apps or visit <u>apps.samsung.com/</u>
<u>gear</u> from your smartphone to download it. For non-Samsung devices, download the Samsung Gear app from the Google Play™ store.

Compatible with select devices using Android 4.4 and later with at least 1.5 GB RAM. Supported devices may vary by carrier and device. Some features may not be available. For best results, connect with compatible Samsung Galaxy devices. For a list of compatible smartphones, please visit <a href="mailto:samsung.com/gearS3">samsung.com/gearS3</a>

## Connect the Gear to a Smartphone

- 1. Turn on the Gear.
- From the Apps screen of the smartphone, tapSamsung Gear.
  - If necessary, update the Samsung Gear app to the latest version.
- 3. Tap Connect to Gear.
- When the Bluetooth® pairing request window is displayed, confirm the passkeys displayed on your Gear and smartphone match, and then tap the checkmark.
- 5. Follow the prompts to complete the connection.

When the devices are connected, a tutorial is displayed on the Gear's screen. Follow the prompts to learn the Gear's basic controls.

#### Connect the Gear to a New Smartphone

When you connect the Gear to another smartphone, the Gear automatically resets and all data is removed from its memory. Make sure you back up any important data stored on your Gear.

- Back up your Gear's data on your smartphone as follows:
  - From the Apps screen of the smartphone, tap
     Samsung Gear > Settings tab > About Gear >
     Backup and restore > Backup data.
- 2. End the connection between your Gear and smartphone.
- 3. Connect your Gear to another smartphone.

#### **Remote Connection**

You can remotely connect the Gear to your smartphone when a Bluetooth connection is not available. For more information see <u>"Automatic Remote Connection" on page 81</u>.

#### Connect a New Gear

If you are currently using another Gear, you can disconnect it from the smartphone and connect a new one.

- From the Apps screen of the smartphone, tap
   Samsung Gear.
- Tap More > Connect new Gear, and then select a new Gear.

#### **Auto Switch Device**

If you have connected two or more wearable devices to your smartphone, they are remembered in the Samsung Gear app. If a connected wearable device is disconnected, the Samsung Gear app searches for another remembered wearable device and connects to it.

- From the Apps screen of the smartphone, tap
   Samsung Gear.
- Tap More > Auto switch device, and tap On/Off to enable the feature.

#### Disconnect

- From the Apps screen of the smartphone, tap
   Samsung Gear.
- 2. Tap **More** > **Disconnect**. The Gear disconnects from your smartphone.
- 3. Tap **More > Connect** to reconnect the Gear.

## **Learn About Your Device**

Learn some of the key features of your mobile device, including the screens and icons, as well as how to navigate the device and enter text using the keyboard.

## **Front View**

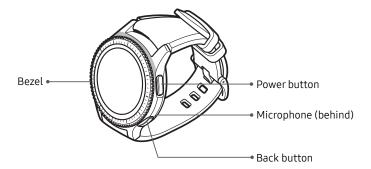

#### Power key

- Press and hold to turn the Gear on or off.
- Press to turn on the screen.
- Press and hold for more than seven seconds to restart the Gear.
- Press to open the Apps screen when you are on the Watch screen.
- Press to open the Watch screen when you are on any other screen.

## **Back View**

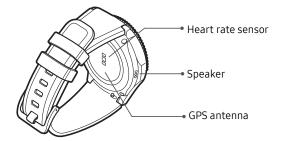

## Watch Screen and Widgets

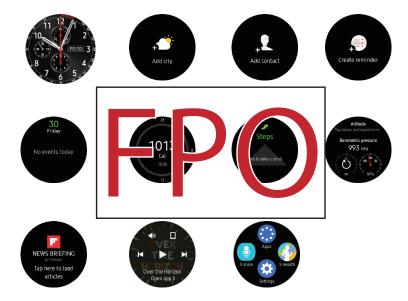

## **Status Panel**

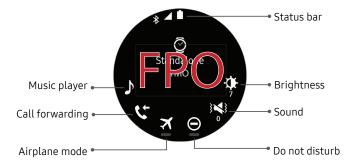

#### To open the Status panel:

On the Watch screen, swipe downward from the top edge of the screen.

## \*\*

Bluetooth connected

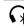

Bluetooth headset connected

#### **Status Bar**

Indicator icons display at the top of the screen in the Status bar. The icons listed in this table are most common.

#### Indicator Icons

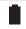

Battery full

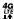

4G LTE™ active

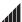

Signal strength

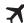

Airplane mode

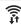

Wi-Fi connected

Learn About Your Device

## **Adjust the Brightness**

You can adjust the Gear's display brightness to suit the environment.

► On the status panel, tap **A Brightness** and adjust the brightness by rotating the bezel.

## Adjust the Sound

You can adjust the Gear's sound settings.

► On the status panel, tap (1) Sound and adjust the sound by rotating the bezel.

#### Do Not Disturb Mode

You can set the Gear not to vibrate and turn off the screen when a notification is received (except for alarms).

- On the status panel, tap Do not disturb.
  - The **Do not disturb** icon is displayed at the top of the Watch screen.

### Airplane Mode

Airplane mode disconnects your device from all networks and turns off connectivity features, such as phone calls and Wi-Fi.

- ► On the status panel, tap **X** Airplane mode.
  - The Airplane mode icon is displayed at the top of the Watch screen.

## **Call Forwarding**

You can forward call from your smartphone to your Gear.

► On the status panel, tap **Call forwarding**.

## **Play Music**

You can play music saved on the Gear or smartphone.

► On the status panel, tap → Music player.

## **Notifications**

Stay up to date with events, notifications, and messages from your smartphone.

#### View Notifications

When you receive a notification, it is displayed at the top of the screen and disappears after a few seconds and the Gear vibrates.

#### To view notifications:

- 1. Rotate the bezel left.
- Tap the notification screen to view the notification's detail.

#### **View Other Notifications**

- 1. Rotate the bezel left to view notifications.
- 2. Tap the number at the bottom of the screen.

#### **Delete Notifications**

- Rotate the bezel left to view notifications.
- Swipe upward from the bottom edge of the screen to delete all notifications.

#### **Block Notifications**

- Select a notification from the app you want to block.
- 2. Tap the notification to view the details.
- 3. Tap More options, rotate the bezel to Block app and tap Block app.
  - The Gear no longer receives notifications from the app.

### **Notification Settings**

Change settings for the notification feature. Stay up to date with a variety of events, such as new messages received on the smartphone.

This feature is only available when the Gear's screen is turned on. Some smartphones do not support this feature. The smartphone must be unlocked to view details when the screen is locked.

- From the Apps screen of the smartphone, tap
   Samsung Gear > Settings tab > Notifications.
- Tap On/Off to activate it, and then tap to select items:
  - Manage notifications: Select apps on the smartphone to send notifications to the Gear.
  - Show only while wearing Gear: Show notifications on your Gear only while it is being worn

- Show while using phone: Show notifications from your phone on your Gear while you are using your phone.
- Turn on screen: Set the Gear to turn on the screen when the notification is received.
- Auto show details: Set the Gear to show details for notifications when they are received.
- Notification indicator: Show a yellow indicator on the watch face when there are unread notifications.
- Smart relay: Set the smartphone to display notification information from the Gear when you pick up the smartphone.

# Customize Your Home Screen

The Watch screen is the starting point for the Home screens. Rotate the bezel to view items on the screen, such as notifications and widgets.

## **Change the Watch Face**

- Touch and hold the Watch screen, and then rotate the bezel to view available watch faces.
  - You can add more watch faces by rotating to the last screen and tapping Get more watch faces.
- 2. Tap the watch face to select it.
  - You can customize the watch face by tapping Stylize.

You can also change the Gear's watch face on your smartphone:

- From the Apps screen of the smartphone, tap
   Samsung Gear > Settings tab > Watch faces.
- 2. Tap a desired watch type. The watch face you selected is applied on the Watch screen.
- 3. Tap **Stylize** to select a background and items to display on the watch face.

#### **Suggested Watch Faces**

View recommended watch faces available to download.

- From the Apps screen of the smartphone, tap
   Samsung Gear > Info tab.
- Tap View more watch faces to see options.

## Widgets

You can add widgets to the Home screens. Widgets are small apps that offer limited functionality to provide information and convenient access.

#### **Add Widgets**

You can add more widgets on the Home screen.

- Rotate the bezel to the end of the Widgets, and tap
   Add widget and select a widget.
  - The selected widget is displayed in a new panel.

#### **Remove Widgets**

► Touch and hold a widget and then tap — Delete.

## **Navigation**

Learn the basics for how to navigate through your device.

## **Bezel Navigation**

Rotate the bezel to navigate through screens and to select options.

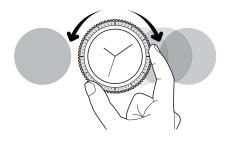

### **Touchscreen Navigation**

Please note that a touch screen responds best to a light touch from the pad of your finger or a capacitive stylus. Using excessive force or a metallic object when pressing on the touch screen may damage the tempered glass surface and void the warranty.

Use the following motions and gestures on your touchscreen to navigate the device.

#### Tap

Lightly tap items to select or launch them.

- Tap the keyboard to enter characters or text.
- Tap an item to select it.
- Tap an app shortcut to launch the application.

#### Touch and Hold

Touch and hold items on the screen to activate them.

- Touch and hold a widget on a Home screen to move it.
- Touch and hold a field to display a pop-up menu of options.

#### Swipe

Lightly drag your finger vertically or horizontally across the screen.

- Swipe the screen to unlock the device.
- Swipe the screen to scroll through the Home screens or menu options.

#### Drag

Touch and hold an item, and then move it to a new location.

- Drag an app shortcut to add it to a Home screen.
- Drag a widget to place it in a new location on a Home screen.

# **Entering Text**

Text can be entered by speaking or by using a keyboard. You can also select emojis.

A text input screen is displayed automatically when you are able to enter text. Select an emoticon or text template to enter a message. You can also use voice input or the keyboard to type texts.

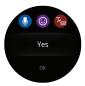

## Default keyboard

Select a default keyboard type for text input.

- From the Apps screen, rotate the bezel to
   Settings.
- Tap Input > Default keyboard and select your default keyboard.

**Note**: This option is only available if you have downloaded additional keyboards from Galaxy Apps.

## Change the Input Mode

- Rotate the bezel to change the input mode.
  - You can switch between handwriting mode, character mode, number mode, punctuation mode, and voice input.

## **Voice Input**

- Tap Voice input and speak the message you want to enter. Tap Send when you are finished.
- Tap More options > Input languages to change the language.

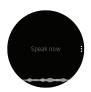

Voice input is not supported in some languages.

When the Gear is connected to a smartphone using Bluetooth, the language settings applied on the smartphone are applied to the Gear.

For better voice recognition:

- Speak clearly.
- Speak in quiet places.
- The Gear may not recognize your commands or may perform unwanted commands depending on your surroundings or how you speak.

## **Emojis**

You can add emojis to your message.

- ► Tap **(6) Emojis**, and select an emoji to include in your message.
  - To draw your own image, tap **Doodle**.

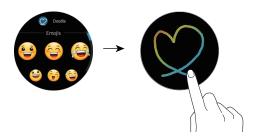

## Keyboard

Use the keyboard to enter your message.

#### **Handwriting Mode**

► Tap **Exercise** Keyboard, and then use your finger to write text.

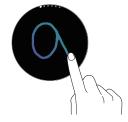

#### **Enter Characters**

- Tap Keyboard, and then rotate the bezel to character mode.
- Tap the corresponding key repeatedly until the desired character is displayed.

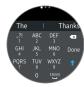

#### Add Input Languages

- 1. Rotate the bezel to change the input mode to number mode or punctuation mode.
- 2. Tap Settings > Select input languages and select a language to add.
  - You can use up to two languages.
  - You can also add more languages from the Settings screen.

#### Change the Input Language

► Slide the space key left or right.

#### **Keyboard Settings**

Change the Samsung keyboard settings.

- From the Apps screen, rotate the bezel to
   Settings.
- Tap Input > Keyboard settings and tap options to customize:
  - English (US): Choose the keyboard layout.
  - Select input languages: Select languages for text input.
  - Check for updates: Set the Gear to check for and download the latest version of the Samsung keyboard.
  - Handwriting: Enable handwriting mode.
  - Smart typing:
    - Predictive text: Activate predictive text mode to predict English words based on your input and display word suggestions.

- Auto capitalize: Set the Gear to automatically capitalize the first character after a final punctuation mark, such as a period, question mark, or exclamation mark.
- Auto punctuate: Set the Gear to insert a period when you double-tap the space bar.
- Key-tap feedback:
  - Sound: Set the Gear to play sounds when you tap a key.
  - Vibration: Set the Gear to vibrate when you tap a key.
- **Reset keyboard settings**: Reset the Samsung keyboard settings.
- Clear personalized data: Clear word predictions and other data.

# Apps

Learn how to change the way apps are displayed and uninstall or disable apps.

# **Using Apps**

The Apps list displays all preloaded apps and apps that you downloaded. You can uninstall, disable, or hide apps from view.

## **Access Apps**

The Apps screen displays icons for all apps.

- From the Watch screen, press the Home button to go to the Apps screen.
- To view other panels, rotate the bezel. You can also tap Apps screen or swipe the screen to the left or right.

## **Open Apps**

On the Apps screen, tap an app icon to open the app.

To open an app from the list of recently used apps:

- From the Apps screen, rotate the bezel to
  - Recent apps, and select the recent app window.

## **Close Apps**

- From the Apps screen, rotate the bezel to Recent apps.
- 2. Rotate the bezel to highlight the app you want to close, and then tap (x) Close.
  - Tap **Close all** to close all running apps.

#### Move Items

#### On the Gear:

► From the Apps screen, touch and hold an app, and then drag it to the desired location.

#### From your Smartphone:

- From the Apps screen of the smartphone, tap
   Samsung gear > Settings tab > Apps.
- Tap More > Reorder next to an app and drag it up or down to another position.

## **Install Apps**

You can purchase and download apps specially designed for the Gear. To use this feature, your Gear and smartphone must be connected.

- From the Apps screen, rotate the bezel to Get more apps.
  - The Samsung Gear Apps store automatically launches on your smartphone. From the store, you can browse and download apps.

You can also download apps for your Gear from your smartphone in the Samsung gear app:

- From the Apps screen of the smartphone, tap
   Samsung Gear > Settings tab > Samsung
   Galaxy apps.
- 2. Browse by category and select an app to download.

#### **Suggested Apps**

View recommended apps available to download in the Samsung gear app.

- From the Apps screen of the smartphone, tap
   Samsung Gear > Info tab.
- Tap View more apps to view options.

#### **Download History**

View your app download history from the Samsung Gear app.

- From the Apps screen of the smartphone, tap
   Samsung gear > Settings tab > Apps.
- Tap More > Download history to view your download history.

## **Uninstall Apps**

Remove apps that you have installed.

- From the Apps screen of the smartphone, tap
   Samsung gear > Settings tab >Apps.
- 2. Tap More > Uninstall, and then select apps to remove from the Gear

## Alarm

#### Set an Alarm

- From the Apps screen, rotate the bezel to Alarm.
- 2. Tap Add alarm and enter the time.
- 3. Tap **Next**, and select the days to repeat the alarm.
- 4. Tap **Next**, and select an alarm notification.
- 5. Tap Save when finished.

## Stop an Alarm

- ▶ Drag X Cancel to the right or rotate the bezel clockwise to stop an alarm.
  - Rotate the bezel counterclockwise to snooze.

#### Delete an Alarm

- From the Apps screen, rotate the bezel to Alarm.
- 2. Tap and hold an alarm, and then tap **Delete**.

## Alti-Barometer

Measure the altitude and atmospheric pressure in your current location.

#### Measure Altitude

From the Apps screen, rotate the bezel to Alti-barometer to view the altimeter and measure the altitude.

## **Measure Atmospheric Pressure**

- 1. From the Apps screen, rotate the bezel to

  Alti-barometer.
- Rotate the bezel to the barometer screen to view the atmospheric pressure.

## **Customize Settings**

- 1. From the Apps screen, rotate the bezel to

  Alti-barometer.
- 2. Rotate the bezel to the Settings screen, and then tap **Change**.
- 3. Tap an option to customize:
  - Manual calibration: Tap to enable manual calibration and enter the altitude and sea level pressure.
  - Pressure alerts: Enable pressure alerts when the atmospheric pressure drops more than 4 hPA within a 3 hour period.
  - Distance unit: Customize the unit of measurement.
  - **Help**: View help topics for Alti-barometer.

## Contacts

View your smartphone's contact list.

#### Find a Contact

You can search for a contact or scroll through the list to find one by name.

- From the Apps screen, rotate the bezel to Contacts.
- 2. Tap **Q Search**, and then enter characters to find contacts that match.

- or -

Rotate the bezel to find the contact.

## Add Emergency Contacts

- From the Apps screen of the smartphone, tap
   Samsung Gear > Settings tab > Send SOS requests.
- 2. Tap Send SOS messages to.
- Tap Add > Create contact and enter contact information.

- or -

Tap **Add** > **Select from contacts** to add an existing contact as a primary contact.

## Call or Message a Contact

You can send a message or make a phone call from Contacts.

- From the Apps screen, rotate the bezel to Contacts.
- Tap the contact you want to connect with, and tap an option:
  - Call: Begin a phone call with the contact.
  - Message: Type a message to the contact.

## **Email**

View emails received on the smartphone and reply to them.

#### **Read Emails**

- . From the Apps screen, rotate the bezel to 🔁 Email.
- 2. Tap an email to open the email screen.
- 3. Tap More options for additional options:
  - Reply: Compose a reply email from your Gear.
  - Star: Mark the email as a Favorite.
  - Show on phone: View the email on your smartphone.
  - Delete: Delete the email.

**Note**: You may not be able to reply to emails depending on the smartphone that you connect to the Gear.

## Reply to Emails

- . From the Apps screen, rotate the bezel to <mark>ᄋ Email</mark>.
- 2. Tap an email to open the email screen.
- 3. Scroll to the bottom of the email and tap **Reply**.
- 4. Compose your email and send.

#### **Delete Emails**

- I. From the Apps screen, rotate the bezel to <mark>全 Email</mark>.
- Scroll through the inbox to the email you want to delete.
- 3. Tap More options > Delete.
- 4. Select the email again, and then tap **Delete**.

# Find My Phone

If you misplace your smartphone, the  $\operatorname{\sf Gear}$  can help you find it.

- From the Apps screen, rotate the bezel to **find my phone**.
- 2. Tap 🔇 Start.
  - The smartphone emits sounds and turns on the screen.
- 3. Drag the Stop outwards on the smartphone

– or –

Tap **① Stop** on the Gear.

#### Find Your Gear

You can also locate your Gear by making it light up and make sounds from the Samsung gear app.

- 1. From the Apps screen of the smartphone, tap
  - Samsung Gear > Settings tab > Find my gear.
- Tap Start.
  - The Gear vibrates and the screen turns on.
- Rotate the bezel on the Gear, or tap Stop on the smartphone.

# Gallery

View and manage images stored on the Gear.

## **View Images**

- From the Apps screen, rotate the bezel to
   Gallery.
- Rotate the bezel to scroll through the image list and then tap an image to view it.

#### Zoom In or Out

While viewing an image:

Double-tap the image to zoom in or out.

## Delete Images

- From the Apps screen, rotate the bezel to Gallery.
- 2. Touch and hold an image to delete.
  - or -
  - Tap More options > Delete.
- 3. Tap **Delete**, and then tap the checkmark to confirm.

## **Import and Export Images**

Images can exchanged between your Gear and smartphone.

#### **Export Images to Your Smartphone**

- 2. Tap the image you want to send to the smartphone.
- 3. Tap More options > (1) Send to phone.

## Import Images from Your Smartphone

Send images from your smartphone to your Gear.

- From the Apps screen of the smartphone, tap
   Samsung Gear > Settings tab.
- 2. Tap Send content to Gear.
- Tap Select photos.
- 4. Select files and tap **Done**.

To sync images on your smartphone with your Gear:

- From the Apps screen of the smartphone, tap

  Samsung Gear > Settings tab.
- Tap Send content to Gear > Auto sync under Photos to enable.
- Tap Albums to sync, and then select albums to import to the Gear.
  - The selected albums are synchronized while the Gear is charging.

# Messages

View messages and reply to or call the sender using the Gear.

## **Send Messages**

- From the Apps screen, rotate the bezel to Messages.
- Tap Compose.
- 3. Tap **© Gear** or **Phone** to decide which number you want to send the message from.
  - In Standalone mode you can only send and receive messages from the Gear phone number, and the Phone option will not be available.
- 4. Add recipients and tap Next.

- 5. Enter text using one of the available methods.
  - If you use the bezel to view the one-word messages, the message is automatically sent to the recipients when you tap it.
  - If you choose an emoticon, the message is automatically sent to the recipients when you tap it.
  - If you create a message using voice input or the keyboard, tap Send to send the message.

#### **Quick Messages**

Edit or add templates used for replying to messages.

- From the Apps screen of the smartphone, tap Samsung Gear > Settings tab > Quick messages.
- 2. Tap Quick responses or Call-decline messages.
- Select a template to edit.
  - To create additional templates, tap Add.
- 4. Edit the template and tap Save.

#### **Send SOS Requests**

In an emergency situation, quickly press the Gear's **Home** button three times. The device sends messages or makes calls to your primary contacts.

The messages includes your location information. You can also send sound recordings along with the message to the recipients.

- From the Apps screen of the smartphone, tap
   Samsung Gear > Settings tab > Send SOS requests.
- Tap **On/Off** to enable this feature, and then customize options:
  - Send SOS messages to: Follow the prompts to add an emergency contact to send SOS messages to.
  - Make SOS calls to: Enable SOS calls to your emergency contact.
  - Count down before sending: Wait 5 seconds before sending SOS requests to allow them to be cancelled.

## **View Messages**

- From the Apps screen, rotate the bezel to Messages.
- Scroll through the message list, and then select a contact to view your conversations.
  - To reply to a message, tap Reply and enter your message.

## **Message Settings**

Change the message feature settings.

- From the Apps screen, rotate the bezel to
   Settings.
- Tap Messages and select an option:
  - Send as audio: Use voice input to send messages.

- Block list: View and edit blocked numbers and messages.
- Emergency alerts: Tap Alert types to customize which alerts you want to receive. Tap Alert reminder to set the frequency.

# **Music Player**

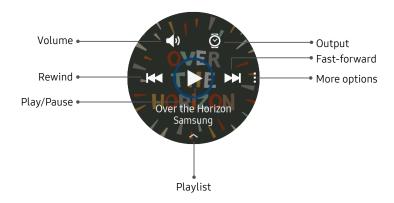

## **Play Music**

- From the Apps screen, rotate the bezel to Music player.
- Tap Play.

## **Import Music**

Import music saved in your smartphone to your Gear.

- From the Apps screen of the smartphone, tap
   Samsung Gear > Settings tab.
- 2. Tap Send content to Gear > Select tracks.
- 3. Select files and tap **Done**.

To sync music in your smartphone with your Gear automatically:

- From the Apps screen of the smartphone, tap
   Samsung Gear > Settings tab.
- Tap Send content to Gear > Auto sync under Music to enable.

# **News Briefing**

Create and access your personalized magazines.

- 2. Rotate the bezel to search through trending articles.

## **Phone**

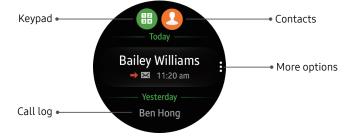

Depending on your Call settings, you can use your Gear device to initiate outgoing calls, answer calls, and to complete conversations.

#### Make Calls

In Standalone mode, you can make and receive calls from the Gear phone number only, and the calls will be made through your Gear.

If you are connected to a smartphone the call feature will automatically launch on your smartphone.

- From the Apps screen, rotate the bezel to Phone.
- 2. Use one of the following methods to make a call:
  - Tap **(H) Keypad**, enter a number using the keypad, and then tap **Call**.

- Tap Contacts, select a contact, and then tap
   Dial or select a phone number.
- Scroll through the log list, tap a log entry, and then tap Dial.

#### **Receive Calls**

#### Answer a Call

- Drag Answer to the right to answer a call.
  - or -
- ► If the voice control feature is activated, say "Answer" to answer the call.
  - or -
- Rotate the bezel right to answer an incoming call.

#### Reject a Call

Reject an incoming call and send a rejection message to the caller.

- Drag Reject to the left to reject a call. To send a message when rejecting an incoming call, swipe upward from Decline messages.
  - or -
- If the voice control feature is activated, say "Reject" to reject the call.
  - or -
- ► Rotate the bezel left to reject an incoming call.

#### Missed Calls

If a call is missed, a notification is displayed on the screen.

- From the Watch screen, rotate the bezel left to view missed call notifications.
  - or –

On the Apps screen, rotate the bezel to **OPhone** to view missed calls in the Call log.

#### **Auto Call Forwarding**

Forward unanswered incoming calls from your smartphone to your Gear.

- From the Apps screen of the smartphone, tap
   Samsung Gear > Settings tab.
- 2. Tap **Auto call forwarding** and tap **On/Off** to enable.
- 3. Tap an option:
  - Number setting: Enter your Gear phone number.
  - Help: View additional information about Call forwarding.

## **Call Settings**

Change the call feature settings.

- From the Apps screen, rotate the bezel to
   Settings.
- 2. Tap Call and select an option:
  - Auto call forwarding: Forward calls from your smartphone to your Gear.
  - Outgoing number: Display your Gear's outgoing number.
  - Voice answer: Set your Gear to answer or reject calls using voice commands.
  - Show my caller ID: Set up your caller ID.
  - Call waiting: Manage call waiting settings.
  - Voicemail: Access and customize your voicemail.
  - Block list: View and edit blocked numbers.

## Reminders

Add reminders for events, and set alarms outside of the Calendar app.

#### Create a Reminder

- From the Apps screen, rotate the bezel to
   Reminders.
- 2. Tap Create reminder and choose a keyboard.
- 3. Enter the title of your reminder, and then set the time you want to be reminded.
- Tap Save when finished.

## Complete a Reminder

To mark a reminder as complete:

- From the Apps screen, rotate the bezel to Reminders.
- 2. Tap the reminder you want to complete.
- 3. Tap the checkbox to mark it as complete.
  - To delete the reminder, tap More options > Delete

## S Health

S Health helps you manage your wellness and fitness. Set fitness goals and regularly record and check your progress.

When the Gear is synced with the S Health app, you can use additional features that include checking your heart rate logs individually, and more.

Only your most recent activity records are stored on your Gear. You can view previous data on the smartphone where the S Health app is installed.

- From the Apps screen of the smartphone, tap
   Samsung Gear > Settings tab.
- 2. Tap **S Health** to access the S Health app.

**Caution**: The information gathered from this device, S Health, or related software is not intended for use in the diagnosis of disease or other conditions, or in the cure, mitigation, treatment or prevention of disease.

The accuracy of the information and data provided by this device and its related software, including heart rate readings, may be affected by factors such as environmental conditions, skin condition, specific activity performed while using/wearing the device, settings of the device, user configuration/user-provided information, placement of the sensor on the body, and other end-user interactions. For more information on proper wear and use, see: samsung.com/us/heartratesensor.

## **Before You Start Exercising**

Although the S Health application is a great companion to your exercise routine, it is always best to make sure you consult with your physician before beginning any exercise regimen. While moderate physical activity, such as brisk walking, is safe for most people, health experts suggest that you talk with your doctor before you start an exercise program, particularly if you have any of the following conditions:

• Heart disease; Asthma or lung disease; Diabetes, or liver or kidney disease; and Arthritis.

Before beginning your exercise regimen check with your doctor if you have symptoms suggestive of heart, lung, or other serious disease, such as:

- Pain or discomfort in your chest, neck, jaw, or arms during physical activity;
- Dizziness or loss of consciousness;
- Shortness of breath with mild exertion or at rest, or when lying down or going to bed;

- Ankle swelling, especially at night;
- A heart murmur or a rapid or pronounced heartbeat;
- Muscle pain when walking upstairs or up a hill that goes away when you rest.

It is recommended that before engaging in an exercise routine, you consult with your doctor or medical practitioner. If you are unsure of your health status, have several health problems, or are pregnant, you should speak with your doctor before starting a new exercise program.

## Wear the Gear Correctly

Wear the Gear firmly around your lower arm just above your wrist as shown below. Do not fasten the Gear too tightly.

**Warning**: If you feel discomfort while using the device, stop using it. If your device becomes hot, please remove it until it cools.

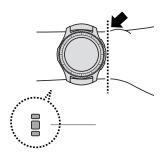

## 24-Hour Activity Tracker

Your Gear can monitor and record your activities during the day and encourage you to stay healthy.

- From the Apps screen, rotate the bezel to S Health.
- 2. Tap the screen and rotate the bezel to view the details of your activity log.

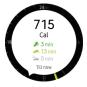

- Je Healthy activity: Indicates whether you are walking or running. If you have made more than 100 steps per minute for at least 10 consecutive minutes, the Gear encourages you to keep going.
- Light activity: Indicates the time you spend doing light activity, but not doing hard exercise.
- Inactive time: Indicates the time you spend not walking or moving at all. If you sit idle for 50 minutes or more, the Gear prompts you to move more.

## **Steps Tracker**

The Gear counts the number of steps you have taken and measures the distance traveled.

- From the Apps screen, rotate the bezel to
   S Health.
- 2. Rotate the bezel to the steps tracker panel.

- Tap the screen to view a graph of your step count records.
  - Rotate the bezel to view records by day.

#### **Floors**

Record and track the number of floors you walk up.

- From the Apps screen, rotate the bezel to
   S Health.
- 2. Rotate the bezel right and open the floors panel.
- 3. Tap the screen to view a graph of your floor-climbing records.
  - Rotate the bezel to view records by day.

#### **Exercise Tracker**

Record your exercise information and calories burned using S Health's exercise feature.

When your Gear and smartphone are connected, this feature uses your smartphone's location information.

#### **Exercise with the Gear**

- From the Apps screen, rotate the bezel to
   S Health.
- Rotate the bezel right to the exercise tracker screen.
- 3. Tap the screen and enter the exercise information:
  - Activity type: Enter the activity you want to track.
  - Target: Set the target duration, calories, or workout type for your activity.
  - Location: Enable location features to accurately track your workout.

- Auto pause: Automatically pause the workout when the Gear detects no movement.
- Coaching msgs: Enable coaching messages to display during your exercise.
- Guide at intervals: Set an interval for encouragement during your workout.
- View log: View your workout log.
- 4. Tap **Start** to start monitoring your exercise. Your heart rate measurement begins.
  - When you rotate the bezel to the right you can view exercise information, such as calories burned and current speed.
  - Rotate the bezel left to listen to music.
- 5. Tap the **Back** button to pause the workout.
  - Tap the **Back** button again to resume the workout.
  - Tap **Finish** to complete your workout and view your workout summary.

**Note**: Measured distance may differ from the actual distance due to uneven strides, walking in place, and pacing around.

## Together

Compete with other S Health users.

#### Steps Leaderboard

Add the Steps leaderboard and set challenges through the S Health app on your smartphone.

 On the Apps screen of the smartphone, tap
 S Health, and then follow the prompts to add the Steps leaderboard.

#### Challenges

Set your challenges and view your status on the Steps leaderboard.

- 1. From the Apps screen, rotate the bezel to S Health.
- 2. Rotate the bezel to the Together screen.
  - Your current rank is displayed. Below that is the steps leaderboard.
  - Tap a list to see your challenges.

#### **Heart Rate Tracker**

Measure and record your heart rate. Take heart rate measurements when you are seated and relaxed.

**Warning**: Do not look directly at the heart rate sensor's lights. Doing so may impair your vision.

#### Measure Your Heart Rate

- From the Apps screen, rotate the bezel to
   S Health.
- Rotate the bezel right and open the heart rate tracker screen.
- 3. Tap Measure to begin measuring your heart rate.
  - After a moment, your current heart rate is displayed on the screen.
- Tap Tag to select a status tag for your measured heart rate.
  - The Gear displays information about your heart rate in relation to your selected tag.
- Tap the screen to view a graph of your records. Rotate the bezel to view records by day.

#### **Track Your Heart Rate**

The Gear can automatically measure and track your heart rate. Your Gear measures your heart rate at regular intervals.

**Note**: This feature may not function properly while you are moving.

To activate or deactivate this feature:

- From the Apps screen, rotate the bezel to
   S Health.
- 2. Rotate the bezel to the settings screen.
- 3. Tap ( Options > Auto HR and tap Auto HR.

#### **Water Tracker**

Record and track how many glasses of water you drink.

- From the Apps screen, rotate the bezel to
   S Health.
- Rotate the bezel right and open the water tracker screen.
- 3. Tap + Add when you drink a glass of water.
  - If you accidentally added an incorrect value, tap
     Remove.
- 4. Tap the screen to view a graph of your records. Rotate the bezel to view records by day.

#### Caffeine Tracker

Record and track how many cups of caffeinated beverages you drink each day.

- From the Apps screen, rotate the bezel to
   S Health.
- Rotate the bezel right and open the caffeine tracker screen.
- 3. Tap + Add when you drink a caffeinated beverage.
  - If you accidentally added an incorrect value, tap
     Remove.
- 4. Tap the screen to view a graph of your records. Rotate the bezel to view records by day.

#### Settings

Customize your S Health settings.

- From the Apps screen, rotate the bezel to
   S Health.
- 2. Rotate the bezel to the Settings screen.
- 3. Tap 😑 Options, and then tap an item to customize:
  - **Profile**: Update your personal profile.
  - Health nudges: Set your Gear to prompt you at set intervals to do certain activities.
  - Workout detection: Set the Gear to recognize and encourage you when it detects that you are exercising.
  - **Step target**: Set a target goal for steps.
  - Floor target: Set a target goal for climbing floors.
  - Auto HR: Set your Gear to automatically measure your heart rate throughout the day.

- Water target: Set a target water intake.
- Caffeine limit: Set a limit for caffeine intake.
- **Help**: View help topics for S Health.

#### **S Voice**

Speak to perform operations or searches on your device.

#### Set a Wake-Up Command

You can launch S Voice™ using your own wake-up command.

**Note**: You can only use this feature when your Gear's screen is turned on.

- From the Apps screen, rotate the bezel to
   S Voice.
- Tap More options State Wake-up command to set a custom wake-up command.

#### Use S Voice

From the Apps screen, rotate the bezel to
 S Voice.

- or -

Say the preset wake-up command.

- 2. Say a voice command.
  - If the Gear recognizes the command, the Gear performs the corresponding action.
  - Tap Microphone to repeat a voice command or to speak a different command.

#### Tips for Better Voice Recognition

- Speak clearly.
- Speak in quiet places.

The Gear may not recognize your commands or may perform unwanted commands depending on your surroundings or how you speak.

#### Set the Language

Customize the language used in the S Voice app. The selected language is applied to S Voice only (not to the language displayed on the Gear).

- From the Apps screen, rotate the bezel to
   S Voice.
- 2. Tap More options > (1) Language, and then select a language.

### Samsung Pay

Pay using your Gear almost anywhere you can slide or tap your card.

Register frequently used cards to Samsung Pay, a mobile payment service, to make payments quickly and securely. Samsung Pay is accepted almost anywhere you can swipe or tap your credit card.

You can view more information, such as cards that support this feature at <a href="https://www.samsung.com/samsungpay">www.samsung.com/samsungpay</a>.

**Note**: You must first register cards to Samsung Pay on your connected smartphone. For more information, refer to the mobile device's user manual.

#### Set up Samsung Pay on your Gear

You must activate NFC and set Samsung Pay as your default payment method before using Samsung Pay on your Gear.

- From the Apps screen, rotate the bezel to
   Settings.
- Tap Connections > NFC and then tap the NFC to activate it.
- 3. Tap **Tap and pay > Samsung Pay**.

#### **Make Payments**

Use your Gear to make payments using Samsung Pay.

**Note**: Samsung Pay and your Gear support magnetic secure transmission (MST) as well as near field communication (NFC) to allow payment through most standard credit card readers.

 From the Apps screen, rotate the bezel to Samsung Pay.

- or -

Press and hold the Back button.

- Scroll through the cards list, select a card and then tap Pay.
- 3. Touch the top of the Gear to the card reader.

- or -

Place the watch screen close to where you swipe the card

**Note**: Use the Samsung Pay application for up to 5 transactions without the smartphone. This may vary depending on the bank/institution issuing the account.

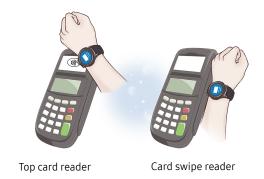

#### Schedule

View the events scheduled on the smartphone.

- 1. From the Apps screen, rotate the bezel to 10 Schedule.
- 2. Rotate the bezel to view other months.
- 3. Tap a day on the monthly calendar.
  - The day's events list is displayed.
  - Tap an event to view its details
- 4. Rotate the bezel to view other scheduled events.

#### Weather

View weather information on the Gear for locations set on the smartphone when the devices are connected.

When your Gear and smartphone are connected, this feature uses your smartphone's location information.

- From the Apps screen, rotate the bezel to Weather.
- Tap the screen and rotate the bezel to view today's weather information.
- Rotate the bezel right to add other cities' weather information.

#### **World Clock**

The World clock lets you keep track of the current time in multiple cities around the globe.

#### Add Cities

- From the Apps screen, rotate the bezel to
   World clock.
- 2. Tap **Add city** to add a city to your World clock.
- 3. Tap a location on the map.

– or –

Tap **All cities** to search for the city you want to add.

- 4. Tap the city to add it to your World clock.
  - To add more cities, tap Add.

#### **Remove Cities**

- From the Apps screen, rotate the bezel to Owrld clock.
- 2. Tap More options by the city you want to remove.
- 3. Tap **Delete**, and select the city again.
- 4. Tap Delete to confirm.

# Settings

Configure your device's connections and settings, add accounts, and customize Home screens, apps, and features.

### How to Use Settings

#### **Access Settings**

You can personalize your device by configuring various setting options.

To access Settings:

From the Apps screen, rotate the bezel toSettings.

# Connections

Manage connections between your device and a variety of networks and other devices.

#### **Bluetooth**

Use Bluetooth to exchange data or media files with other Bluetooth-enabled devices.

- From the Apps screen, rotate the bezel to
   Settings.
- Tap Connections > Bluetooth.
  - Bluetooth: Turn the Bluetooth feature on or off.
  - BT headset: Search for Bluetooth headsets and connect them to the Gear.

**Note**: The headset can be only used for playing music on the Gear.

#### **Automatic Remote Connection**

Set the Gear to remotely connect to the smartphone when a Bluetooth connection between the devices is not available.

With this connection, you can still receive notifications from your smartphone. This feature is automatically activated when you connect to your smartphone using Bluetooth for the first time.

To enable or disable this feature:

- From the Apps screen of the smartphone, tap
   Samsung Gear > Settings tab.
- Tap Gear connection > Remote connection.

#### **Mobile Networks**

Control your device's access to networks and mobile data service.

- From the Apps screen, rotate the bezel to
   Settings.
- 2. Tap Connections > Mobile networks.
  - Mobile networks: Turn the Mobile networks feature on or off.
  - Mobile data: Enable mobile data.
  - Data roaming: Customize options for roaming.
  - Network mode: View your network connection mode.
  - Network operators: Choose a preferred network operator.
  - Access point names: Choose or add APNs.

#### Wi-Fi

Activate the Wi-Fi feature to connect to a Wi-Fi network.

- From the Apps screen, rotate the bezel to Settings.
- 2. Tap Connections > Wi-Fi.
- 3. Tap **Wi-Fi** again, and select an option:
  - Auto: Automatically switch to Wi-Fi when a Bluetooth connection is not available.
  - Always on: Always keep Wi-Fi enabled.
  - Always off: Always keep Wi-Fi disabled.

#### Connect to a Wi-Fi Network

This feature is available when the Gear is not connected to the smartphone through Bluetooth.

- From the Apps screen, rotate the bezel to Settings.
- Tap Connections > Wi-Fi.
- 3. Tap Wi-Fi networks > Scan.
- 4. Select a network from the Wi-Fi networks list.
  - Networks that require a password display a lock icon.
- Tap Connect.

**Note**: Once the Gear connects to a Wi-Fi network, the Gear reconnects to that network each time it is available without requiring a password. To prevent the Gear connecting to the network automatically, select the network, and then tap **Forget**.

#### Sync Wi-Fi Profiles

Set the device to sync the list of saved Wi-Fi networks with your Gear.

- From the Apps screen of the smartphone, tap
  Samsung Gear > Settings tab.
- 2. Tap Gear connection > Sync Wi-Fi profiles.

#### **NFC**

The Gear lets you use the built-in technology to make payments and buy tickets for transportation or events after downloading and configuring the required apps.

**Note**: Samsung Pay and your Gear support magnetic secure transmission (MST) as well as near field communication (NFC) to allow payment through most standard credit card readers.

- From the Apps screen, rotate the bezel to Settings.
- Tap Connections > NFC.
  - NFC: Activate the NFC feature to link your Gear to your credit or debit card.
  - Tap and pay: Set the default payment app for mobile payments.

# Make Payments with the NFC Feature

Before you can use the NFC feature to make payments, you must register for the mobile payment service. To register or get more information about the service, contact your service provider.

- From the Apps screen, rotate the bezel to Settings.
- 2. Tap Connections > NFC.
- 3. Tap NFC again to enable the feature.
- 4. Touch the top of the Gear's touchscreen to the card reader.

**Note**: The payment services list may not include all available payment apps.

#### **Alerts**

Receive alerts when disconnected from Bluetooth.

- From the Apps screen, rotate the bezel to
   Settings.
- Tap Connections > Alerts to enable or disable this option.

### Airplane Mode

Airplane mode disconnects your device from all networks and turns off connectivity features, such as phone calls and Wi-Fi.

- From the Apps screen, rotate the bezel to Settings.
- Tap Connections > Airplane mode to enable or disable this option.

### Data Usage

Set the Gear to monitor your mobile data usage.

- From the Apps screen, rotate the bezel to Settings.
- 2. Tap **Connections** > **Data usage**, and tap an option:
  - Mobile data: Fnable mobile data
  - Data usage limit: Turn off your mobile data connection once a specified time limit has been reached.
  - Data usage cycle: Choose a time period for data usage.
  - **Start date**: Select a date to start viewing the data usage.
  - Usage details: View your data usage.

#### Location

Some apps may require location services to be turned on for full functionality.

- From the Apps screen, rotate the bezel to
   Settings.
- Tap Connections > Location.
- 3. Tap **Location** again to enable, and select a mode.
  - GPS & wireless networks: Use GPS and wireless networks.
  - Wireless networks: Use wireless networks only.
  - GPS: Use GPS only.

#### Connect to a Phone

Connecting to your phone is the best way to get the most out of your Gear.

This option is displayed only if you are in Standalone mode and not connected to a smartphone.

#### To connect to a phone:

- From the Apps screen, rotate the bezel to
   Settings.
- 2. Tap Connect to phone and follow the prompts.

# Connect to a New Phone

Connect your Gear to a new mobile device. The Gear can connect to another mobile device after performing a light reset to delete data.

This option is displayed only if you are already connected to a mobile device.

To connect to a new phone:

- From the Apps screen, rotate the bezel to Settings.
- 2. Tap Connect to new phone and follow the prompts.

# Sounds and Vibration

Configure the sounds and vibrations used to indicate notifications, screen touches, and other interactions.

#### Sound Mode

Set the sound mode for the device.

- From the Apps screen, rotate the bezel to Settings.
- Tap Sounds and vibration > Sound mode and select an option:
  - Sound: Turn the sound feature on or off.
  - Vibrate: Use vibration for notifications.
  - Mute: Mute all sounds.

#### **Vibrations**

Set your vibration preferences for the device.

#### Vibrate with Sound

The device can vibrate and play sounds for notifications.

- From the Apps screen, rotate the bezel to Settings.
- Tap Sounds and vibration > Vibrate with sound to enable

#### **Vibration Intensity**

Configure the vibration intensity.

- From the Apps screen, rotate the bezel to
   Settings.
- Tap Sounds and vibration > Vibration intensity, and select Strong or Light.

#### Long Buzz

Increase the duration of the vibration.

- From the Apps screen, rotate the bezel to
   Settings.
- 2. Tap Sounds and vibration > Long buzz to enable.

#### **Ringtone Vibration**

Vibrate for calls.

- From the Apps screen, rotate the bezel to
   Settings.
- Tap Sounds and vibration > Ringtone vibration and select a vibration pattern.

#### **Notification Vibration**

Vibrate for new notifications.

- From the Apps screen, rotate the bezel to
   Settings.
- Tap Sounds and vibration > Notification vibration and select a vibration pattern.

#### Volume

Adjust the volume level of your device.

- From the Apps screen, rotate the bezel to
   Settings.
- Tap Sounds and vibration > Volume and adjust the volume by rotating the bezel or tapping the icons.

### Ringtone

Customize the sound for calls.

- From the Apps screen, rotate the bezel to Settings.
- Tap Sounds and vibration > Ringtones and select a sound.

#### **Notification Sounds**

Customize the sound for new notifications

- From the Apps screen, rotate the bezel to Settings.
- Tap Sounds and vibration > Notification sound and select a sound.

#### **Touch Sounds**

Play sounds while touching options on the screen.

- From the Apps screen, rotate the bezel to
   Settings.
- Tap Sounds and vibration > Touch sounds to enable this feature.

# Display

Configure your display's brightness, screen timeout delay, and other display settings.

## **Style**

Change the style settings.

- From the Apps screen, rotate the bezel to Settings.
- 2. Tap **Style**, and select an option:
  - Watch faces: Select a watch type.
  - Watch always on: Set the Gear to display a watch when the screen is turned off.
  - Notification indicator: Enable or disable the notification indicator.
  - **Background style**: Select a background.
  - Font: Change the font type and size.

#### **Adjust Screen Brightness**

- From the Apps screen, rotate the bezel to
   Settings.
- 2. Tap **Display** and select an option:
  - Brightness: Manually adjust the brightness of the display.
  - Auto low brightness: Set the Gear to automatically adjust the brightness depending on ambient light conditions.

#### Set the Screen Timeout

- From the Apps screen, rotate the bezel to
   Settings.
- Tap Display > Screen timeout, and set the length of time the Gear waits before turning off the display's backlight.

# **Device Maintenance**

Get an overview of the status of your device's battery, storage, RAM, and device security. You can also automatically optimize your device's system resources.

#### **Gear Status**

Access information about the Gear.

- From the Apps screen of the smartphone, tap
   Samsung Gear > Settings tab > About Gear.
- Tap the icons at the top of the screen to view Battery, Storage, and RAM information.
- 3. Tap an option below for additional information:
  - Update Gear software: Update the Gear to the latest software.
  - Back up and restore: Back up the stored data on the Gear or restore backup data.
  - Legal information: View the legal information for the Gear.

- **Unknown sources**: Set the Gear to allow the installation of apps from unknown sources.
- Samsung account: View the Samsung account that is tied to your Gear.
- **Device name**: Change the Gear's name.

## **Power Saving**

Activate power saving mode to save battery power by limiting the Gear's functions.

Use the Power saving mode to save battery power by:

- Turning off all functions except notifications.
- Turning off Wi-Fi.
- Limiting maximum performance.

#### To enable Power saving mode:

From the Apps screen, rotate the bezel to
 Settings > Power saving, and then tap the checkmark.

- or -

Press the **Power** key, tap **Power saving**, and then tap the checkmark.

#### To disable Power saving mode:

 From the Home screen, tap Off, and then tap the checkmark.

# Lock Screen and Security

Secure your device and protect your data with Lock Screen and Security settings.

#### Set a Screen Lock

It is recommended that you secure your device using a Screen lock.

- From the Apps screen, rotate the bezel to
   Settings.
- Tap Security > Screen lock.
- 3. Tap **Screen lock type** to select a screen lock type:
  - PIN: Set a PIN to use for unlocking the device when it removed from your wrist and the screen is turned off.
  - None: Do not lock the screen.
- Tap Help to view help information for using the screen lock feature.

#### **Reactivation Lock**

Set the Gear to require your Samsung account information after being reset. This prevents others from reactivating your device if it is lost or stolen.

- From the Apps screen of the smartphone, tap
   Samsung Gear > Settings tab > Find my gear.
- 2. Tap **Reactivation lock** and tap **On/Off** to enable.

Note: You should remove your Google™ Account before shipping your device to Samsung or any other service provider for service and before resetting the device to factory settings. If your paired device is running Android 5.1 or later, your smartphone does not have the Reactivation lock setting.

### Control remotely

Control your Gear remotely while both your smartphone and Gear are connected to a network, or Bluetooth.

- From the Apps screen of the smartphone, tap
   Samsung Gear > Settings tab > Find my gear.
- Tap Control remotely and tap On/Off to enable.
- 3. Tap an option:
  - Locate Gear: Use your smartphone to scan for the Gear's location.
  - Lock Gear: Remotely lock the Gear to prevent unauthorized access. This feature can be activated when the Bluetooth connection between the Gear and smartphone ends while a remote connection is activated
  - Reset Gear: Remotely delete all personal information stored in the Gear. After the Gear is reset, you cannot restore the information or use the Find My Gear feature.

# Accessibility

Accessibility services are special features that make using the device easier for those with certain physical disabilities.

#### Vision

To set accessibility settings related to vision:

- From the Apps screen, rotate the bezel to
   Settings.
- 2. Tap **Accessibility** > **Vision** and select a mode.
  - Screen reader: This feature provides audible commentary that describes each screen. Tap any item to hear it described. Double-tap to initiate the described function.
  - Screen reader help: Get help for using the screen reader.
  - Dark screen: Keep the screen turned off at all times.
  - **Zoom**: Magnify the screen.

- **Grayscale**: Change all colors to gray.
- Negative colors: Reverse the display of colors from white text on a black background to black text on a white background.

## Hearing

To set accessibility settings related to hearing:

- From the Apps screen, rotate the bezel to
   Settings.
- Tap Accessibility > Hearing and select a mode.
  - Turn off all sounds: For privacy, turn off all notifications and audio.
  - Mono audio: Switch audio from stereo to mono for use with one earphone.

#### **Direct Access**

Triple-tap the screen with two fingers to open the screen reader.

- From the Apps screen, rotate the bezel to Settings.
- Tap Accessibility > Direct access to enable the feature.

# Other Settings

Configure features on your device that make it easier to use.

#### **Device**

Change the Gear's button and motion settings.

- From the Apps screen, rotate the bezel to
   Settings.
- 2. Tap **Device** and select an option:
  - Double press home key: Select an action to perform.
  - Wake-up gesture: Set the Gear to turn on the screen when you raise your wrist.
  - Touch sensitivity: Set the Gear to allow use of the touch screen with gloves on.
  - Do not disturb: Set the device to mute incoming calls and notification sounds.
  - Auto open apps: Focusing on an icon in the Apps screen will open the app automatically.
  - Date and time: Set the date and time

#### **Gear Info**

View the Gear's information.

- From the Apps screen, rotate the bezel to
   Settings.
- 2. Tap **Gear info** to view information about your Gear.
  - About device: Access information about the Gear
  - Report diagnostics: Give consent to provide diagnostic and usage data to Samsung to help improve the quality and performance of its products and services.
  - Reset gear: Reset settings to their factory default values and delete all data.
  - Debugging: Activate or deactivate USB debugging mode when developing apps for the Gear.

# **Getting Help**

Additional resources for your device.

#### **Videos**

samsung.com/spsn

#### Simulators

samsungsimulator.com/

## **Tips**

samsung.com/us/support/tips/galaxy/

## Samsung Support

samsung.com/us/support